# SIAFI Sistema Integrado de<br>do Governo Federal

## **Manual do Usuário**

**Incluir Tipo de Evento - Aba Regra de Acionamento**

Data e hora de geração: 23/12/2024 14:23

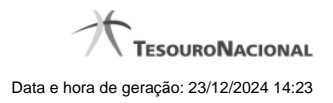

**1 - Incluir Tipo de Evento - Aba Regra de Acionamento 3**

### **1 - Incluir Tipo de Evento - Aba Regra de Acionamento**

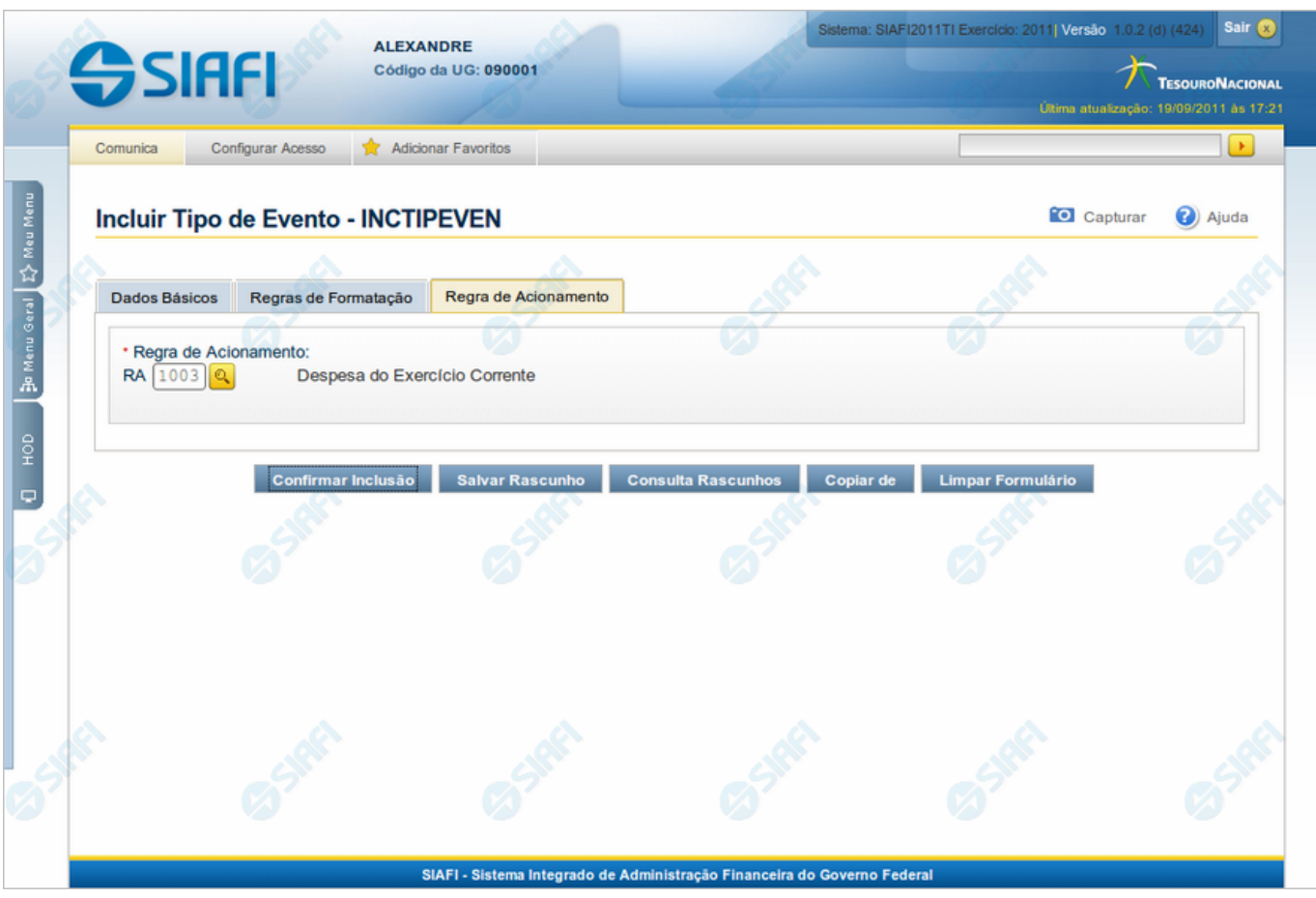

**Incluir Tipo de Evento - Aba Regra de Acionamento**

Nesse formulário, você inclui um registro na tabela "Tipo de Evento".

A inclusão de registros é restrita aos usuários responsáveis pela administração das tabelas.

Esse formulário possui três abas: "Dados Básicos", "Regras de Formatação" e "Regra de Acionamento".

Nesse momento você está na aba "Regra de Acionamento". Após preencher os campos dessa aba, você tem as seguintes opções:

- 1. Mudar para outra aba, para preencher os campos que a compõem;
- 2. Clicar no botão "Confirmar Inclusão", para concluir a inclusão nesse momento;
- 3. Clicar no botão "Salvar Rascunho", para armazenar os dados em um registro temporário, que poderá ser usado posteriormente para concluir a inclusão;

Em vez de preencher os campos do novo registro a partir do zero, você ainda pode:

- 4. Clicar no botão "Consultar Rascunhos" para trazer um conteúdo previamente armazenado como rascunho, que você poderá usar como está ou alterar para construir o novo registro;
- 5. Clicar no botão "Copiar de" para copiar o conteúdo de um outro registro da tabela, que você poderá usar como está ou alterar para construir o novo registro.

#### **Campos**

**Regra de Acionamento** - Informe o código de uma Regra de Acionamento de Evento para esse novo Tipo de Evento. Observe que o início do código, composto pelas letras "RA", já está fixado, bastando que você informe a parte numérica, contendo, no máximo, quatro dígitos. Não há necessidade de informar zeros iniciais.

#### **Botões**

**Confirmar Inclusão** - Clique nesse botão para concluir a inclusão desse novo registro na tabela nesse momento.

**Salvar Rascunho** - Clique nesse botão para salvar os dados em um registro de rascunho, transferindo a inclusão na tabela para um momento posterior.

**Consultar Rascunhos** - Clique nesse botão para consultar um registro já salvo como rascunho, visando a usar seu conteúdo para iniciar o preenchimento do novo registro.

**Copiar de** - Clique nesse botão para consultar um registro já existente na tabela, visando a usar seu conteúdo para iniciar o preenchimento do novo registro.

**Limpar Formulário** - Clique nesse botão para eliminar o conteúdo de todos os campos.

#### **Próximas Telas**

[Copiar de Tipo de Evento](http://manualsiafi.tesouro.gov.br/dados-de-apoio/tipo-de-evento/incluir-tipo-de-evento-aba-dados-basicos/incluir-tipo-de-evento-aba-regra-de-acionamento/copiar-de-tipo-de-evento) [Lupa: Regra de Acionamento](http://manualsiafi.tesouro.gov.br/dados-de-apoio/tipo-de-evento/incluir-tipo-de-evento-aba-dados-basicos/incluir-tipo-de-evento-aba-regra-de-acionamento/incluir-tipo-de-evento-aba-regra-de-acionamento-pesquisar) [Justificar Inclusão](http://manualsiafi.tesouro.gov.br/dados-de-apoio/tipo-de-evento/incluir-tipo-de-evento-aba-dados-basicos/incluir-tipo-de-evento-aba-regra-de-acionamento/justificar-inclusao) [Salvar Rascunho](http://manualsiafi.tesouro.gov.br/dados-de-apoio/tipo-de-evento/incluir-tipo-de-evento-aba-dados-basicos/incluir-tipo-de-evento-aba-regra-de-acionamento/salvar-rascunho) [Consultar Rascunho](http://manualsiafi.tesouro.gov.br/dados-de-apoio/tipo-de-evento/incluir-tipo-de-evento-aba-dados-basicos/incluir-tipo-de-evento-aba-regra-de-acionamento/consultar-rascunho)